# **As estações do ano**

I

Estação do ano é uma das quatro subdivisões do ano baseadas em padrões climáticos. São elas: Primavera, Verão, Outono e Inverno.

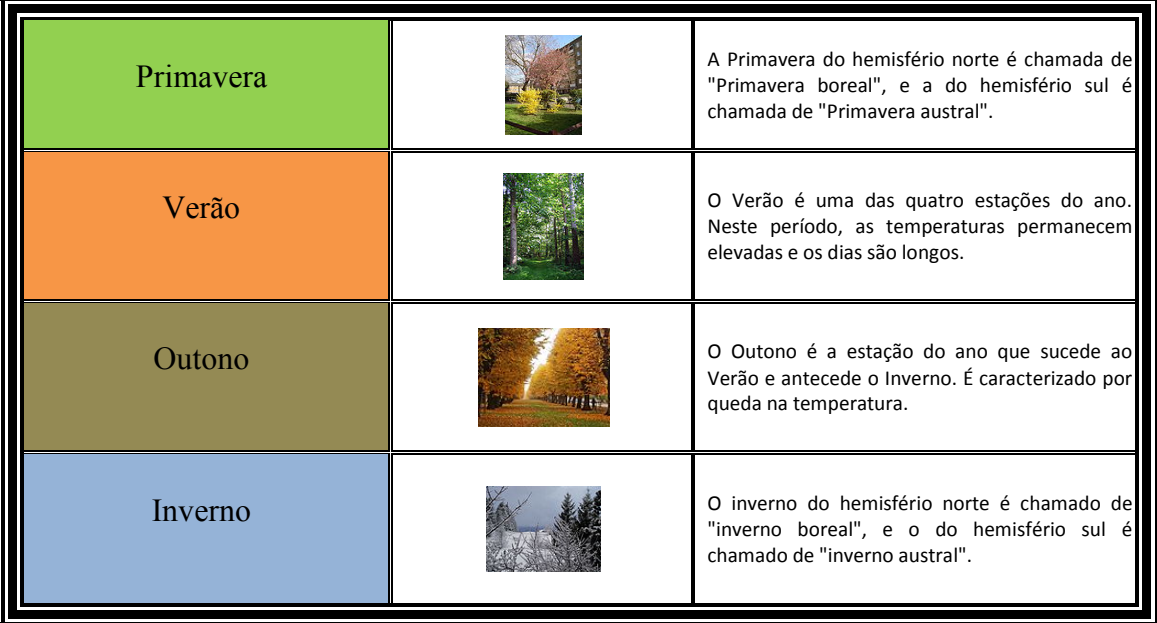

Datas aproximadas do início das estações do ano no hemisfério norte e no hemisfério sul:

# **HEMISFÉRIO NORTE**

 dia 21 de dezembro - Início do Inverno dia 21 de março - Início da Primavera dia 21 de junho - Início do Verão dia 23 de setembro - Início do Outono

# **HEMISFÉRIO SUL**

 dia 21 de dezembro - Início do Verão dia 21 de março - Início do Outono dia 21 de junho - Início do Inverno dia 21 de setembro - Início da Primavera

(tabulação de ponto decimal)

**1,25 234222,45 0,123 94563,23456563** 

# **Ficha de trabalho n.º7 – Processador de Texto**

### **Conteúdos**

- Cabeçalhos e rodapés
- Numeração automática
- Limites e sobreados
- Formatação de tabelas
- Ficheiros em PDF

# **Instruções**

- **1.** Introduza todo o texto sem qualquer formatação. As imagens podem ser encontradas em: http://pt.wikipedia.org/wiki/Estações\_do\_ano
- **2.** Formate o texto tendo em conta as seguintes instruções:

#### **a) Cabeçalho**

O cabeçalho deve ter o nome e símbolo da escola, assim como uma linha horizontal.

## **b) Título**

Crie o título ao seu gosto

# **c) Tabela**

Tabela com 4 linhas e 3 colunas.

Todas as linhas têm altura de 2cm.

A coluna 1 tem 5cm, a coluna 2 tem 4cm e a coluna 3 tem 6cm.

Utilize a opção *limites e sombreados* (clique com o botão direito do rato em cima da tabela) para formatar a tabela.

#### **d) Texto dentro da tabela**

O texto dentro da tabela deve ser formatado com fonte *Calibri* tamanho 8.

#### **e) Rodapé**

O rodapé deve conter o texto "As estações do ano", uma linha horizontal. Introduza a numeração automática das páginas ao seu gosto.

#### **f) Tabulações**

As tabulações permitem-nos alinhar o texto de diferentes formas: Os dias do hemisfério norte estão alinhadas usando uma tabulação ao centro e os dias do hemisfério sul têm um alinhamento usando tabulações em barra. No final está a ser usada uma tabulação de alinhamento ao ponto decimal (reparar que os números são alinhados pela vírgula,

## **g) Macro**

Crie uma Macro que formate o texto a negrito, itálico, sublinhado, cor vermelha e alinhamento ao centro quando são pressionadas as teclas **CTRL e k** do teclado.

鴨 Clique no Botão do Microsoft Office e, em seguida, clique em *Opções do Word*.

Clique em *Popular*.

Em *Opções principais para trabalhar com o Word*, seleccione a caixa de verificação *Mostrar separador Programador no Friso*.

No separador *Programador*, no grupo *Código*, clique em *Gravar Macro*.

Inserir Esquema de Página Referências Ver (Programador **Base** Mailings Rever

#### **h) Guardar Como PDF**

Clique no botão do *Office* e seleccione a opção *Guardar como…* depois seleccione em *Guardar com o tipo: PDF*.